# **Instructions de l'utilitaire Gestionnaire de logiciel**

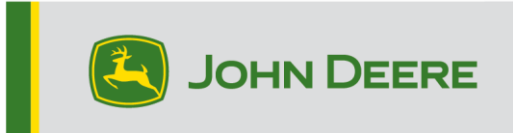

**Important!** La taille totale des fichiers d'installation est importante. Prévoir suffisamment de temps pour le téléchargement et le transfert vers la clé USB. L'ordinateur doit prendre en charge les applications 32 bits pour utiliser le Gestionnaire de logiciel John Deere.

# **Aperçu**

Cet utilitaire est conçu pour vous aider à maintenir la console CommandCenter™ génération 4 ou la console universelle de génération 4 à jour avec le logiciel et les fonctions les plus récents de John Deere.

Utiliser cet utilitaire pour: télécharger les mises à jour logicielles de console, copier ces mises à jour logicielles sur une clé USB et, éventuellement, renvoyer un compte-rendu des versions de logiciel de console actuellement installées à John Deere afin de nous permettre de mieux assister les concessionnaires et leurs solutions John Deere.

Une fois le logiciel copié sur une clé USB, il peut être installé sur une console CommandCenter™ génération 4 ou une console universelle de génération 4 pour mettre à jour le logiciel. Les pages suivantes décrivent les autres étapes expliquant comment mettre à jour une clé USB et charger les fichiers de retour.

# **Spécifications de la clé USB**

- Format Windows FAT ou FAT32. La console ne reconnaît pas le format xFAT.
- Capacité 8 Go ou plus recommandés
- Connectivité USB 2.0

# **Éléments du téléchargement du logiciel**

Les éléments suivants sont inclus dans le téléchargement de l'utilitaire Gestionnaire de logiciel:

- Système d'exploitation de génération 4
- Aide du système d'exploitation de génération 4
- Applications AMS
- Aide relative aux applications de la machine

**Note aux concessionnaires:** Le logiciel Applications de la machine ne peut être installé que par un concessionnaire John Deere à l'aide de Service ADVISOR™.

# **Installation du Gestionnaire de logiciel**

**Note - L'ordinateur doit prendre en charge les applications 32 bits pour utiliser le Gestionnaire de logiciel John Deere**

- 1. Télécharger l'utilitaire sur [https://my.deere.com/software-downloads/software](https://my.deere.com/software-downloads/software-manager)[manager](https://my.deere.com/software-downloads/software-manager)
- 2. Exécuter, ou enregistrer, puis exécuter le programme
- 3. Le message de bienvenue au programme d'installation du Gestionnaire de logiciel s'affiche.
- 4. Sélectionner Suivant pour démarrer l'installation
- 5. Choisir les composants à installer et cliquer sur Suivant
- 6. Choisir l'emplacement de l'installation et sélectionner Installer
- 7. L'utilitaire Gestionnaire de logiciel est maintenant installé sur l'ordinateur. Cliquer sur Terminer.
- 8. Ouvrir l'utilitaire

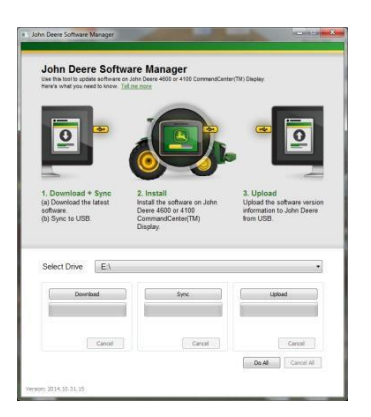

### **Tout faire (téléchargement, synchronisation et chargement) - Recommandé**

Les points suivants décrivent la méthode recommandée pour préparer une clé USB à la mise à jour du logiciel CommandCenter™ génération 4 ou la console universelle de génération 4. En sélectionnant Tout faire, le logiciel le plus récent est téléchargé et installé sur le lecteur sélectionné, et les fichiers de retour sont chargés.

Une connexion Internet est requise pour télécharger correctement le nouveau logiciel et charger les fichiers. En l'absence de connexion, seule la synchronisation est effectuée.

- 1. **Sélectionner un lecteur** vers lequel le logiciel sera transféré et à partir duquel les fichiers de retour seront chargés.
- 2. Sélectionner **Tout faire** pour procéder au téléchargement, à la synchronisation et au chargement sur le lecteur sélectionné.

Utiliser l'application Gestionnaire de logiciel sur la console pour effectuer la mise à jour avec la clé USB. Suivre les étapes de l'aide à l'écran de la console ou du livret d'entretien de la machine.

# **Contrôle granulaire**

L'utilitaire permet d'effectuer les étapes ensemble, comme décrit ci-dessus sous Tout faire, ou de contrôler chaque étape séparément. Le fonctionnement de chaque bouton est expliqué ci-dessous.

#### **A. Sélectionner le lecteur**

Utilisé pour déterminer l'emplacement sur lequel les fichiers sont synchronisés ou à partir duquel ils sont chargés. Les modifications de lecteur sélectionnées sont ignorées après le lancement du processus de téléchargement.

#### **B. Télécharger**

Télécharge le nouveau logiciel disponible de John Deere. Télécharge uniquement le logiciel le plus récent vers un emplacement du disque c:\ local de l'ordinateur, PAS vers le lecteur sélectionné. Pour transférer le contenu vers le lecteur sélectionné, attendre que le téléchargement soit terminé et sélectionner Synchronisation.

#### **C. Synchronisation**

Transfère le contenu du disque c:\ local de l'ordinateur vers le lecteur sélectionné. Il est recommandé de sélectionner un lecteur USB, mais il peut aussi s'agir d'un emplacement sur l'ordinateur. Si on sélectionne un emplacement sur l'ordinateur, les fichiers devront être transférés manuellement vers la clé USB.

Cette étape peut être utile si la version la plus récente du logiciel se trouve déjà sur l'ordinateur mais qu'aucune connexion Internet n'est disponible. Le contenu peut alors être transféré vers la clé USB.

#### **D. Charger**

Charge les informations concernant les versions de logiciel installées sur la console. Cela améliore l'assistance aux concessionnaires en maintenant un compte-rendu exact des versions de logiciel sur John Deere Custom Performance™.

*NOTE: Les informations de version sont stockées sur le lecteur USB pour chaque console qui est mise à jour à l'aide de cette clé USB. Les informations sont stockées dans le dossier [JD-Return-Files].*

#### **E. Annuler**

Arrête l'étape en cours du processus.

#### **F. Tout faire**

Voir Tout faire (téléchargement, synchronisation et chargement) ci-dessus pour plus d'informations.

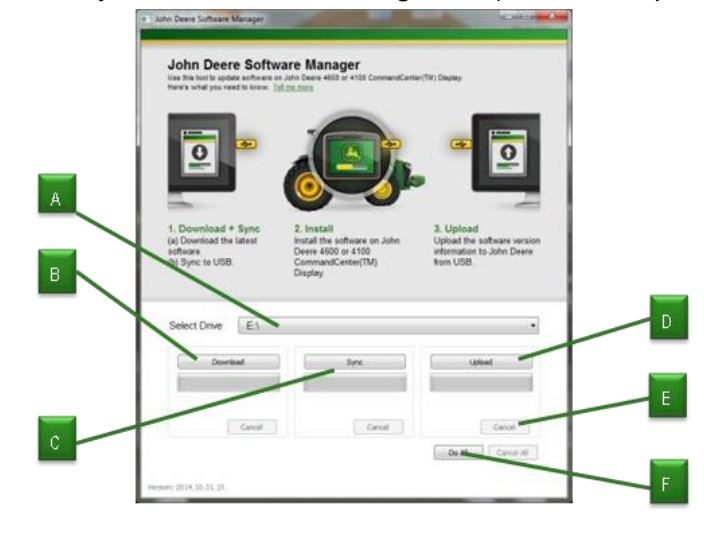